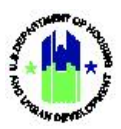

# **Home Screen**

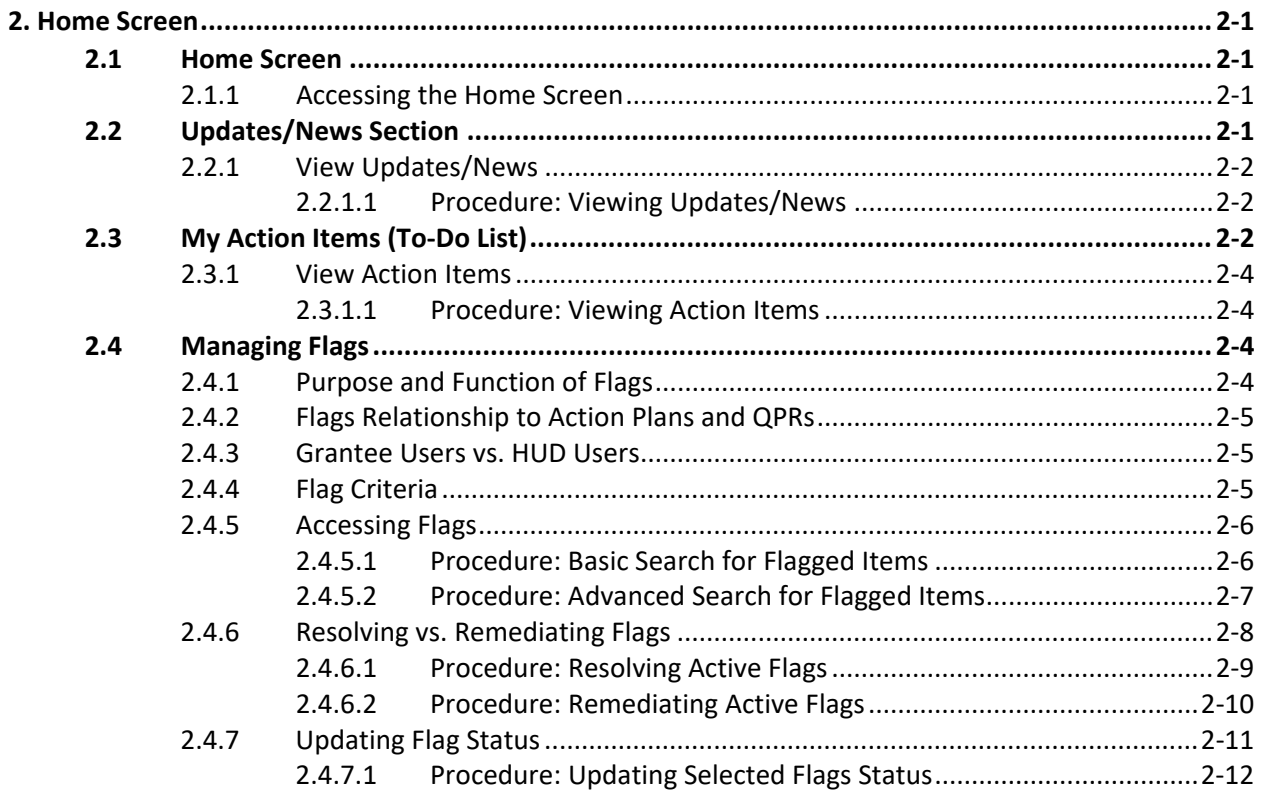

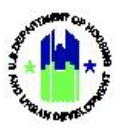

# <span id="page-1-0"></span>**2. Home Screen**

This section provides information on the purpose and function of the Home Screen.

## <span id="page-1-1"></span>**2.1 Home Screen**

The Home Screen (Figure 2-1) serves as the landing page upon successful login to DRGR and provides access to following key features:

- **Section 2-2: Updates/News**
- **Section 2-3: My Action Items**
- **Section 2-4: Managing Flags**

**Figure 2-1: DRGR Home Screen**

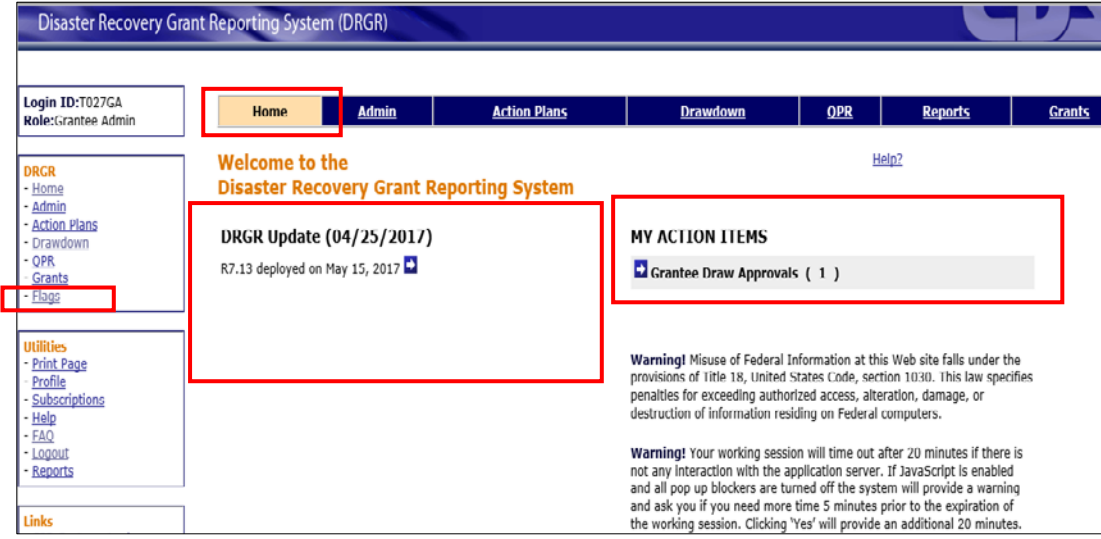

## <span id="page-1-2"></span>**2.1.1 Accessing the Home Screen**

The Home Screen in DRGR must be accessed from a computer with an internet connection and web browser. Upon login to DRGR application, the Home screen will be displayed. Users can return to the Home Screen at any time by selecting the "Home" in the main Navigation Bar.

## <span id="page-1-3"></span>**2.2 Updates/News Section**

The Updates/News Section on the Home Screen supports the latest and historic DRGR news and announcements and any related warnings for users. The newest (primary) update is featured on top, and older, but still relevant, updates/news are featured in descending order (Figure 2-2).

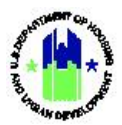

**Figure 2-2: Home Screen – Updates/ News Display** 

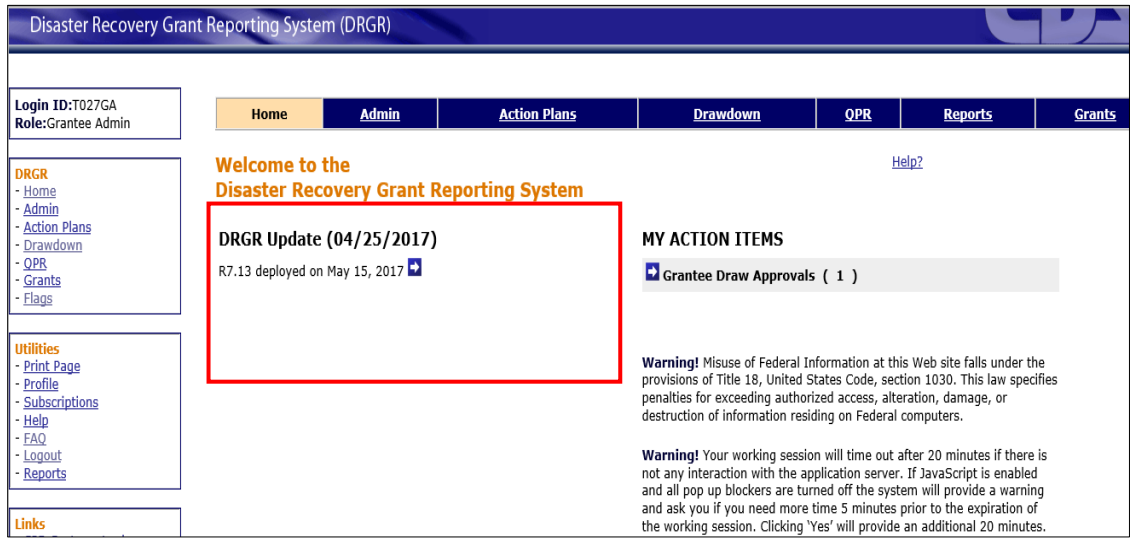

### <span id="page-2-0"></span>**2.2.1 View Updates/News**

#### <span id="page-2-1"></span>**2.2.1.1 Procedure: Viewing Updates/News**

DRGR Updates/News narratives default to collapsed view. The narratives can be expanded by clicking on the  $\ge$  icon to read additional information on each Update/News section. See Figure 2-3 below.

**Figure 2-3: Viewing Updates/News Details**

| Home                                                                                         | <b>Admin</b>                                                                                    | <b>Action Plans</b> |  |  |  |  |  |
|----------------------------------------------------------------------------------------------|-------------------------------------------------------------------------------------------------|---------------------|--|--|--|--|--|
| <b>Welcome to the</b>                                                                        |                                                                                                 |                     |  |  |  |  |  |
|                                                                                              | <b>Disaster Recovery Grant Reporting System</b>                                                 |                     |  |  |  |  |  |
| DRGR Update (05/22/2017)                                                                     |                                                                                                 |                     |  |  |  |  |  |
|                                                                                              | User Guide is available with R. 7.13 updates $\blacktriangleright$<br>DRGR User Guide Available |                     |  |  |  |  |  |
| <b>Other Updates</b>                                                                         |                                                                                                 |                     |  |  |  |  |  |
| 05/19/2017<br>R7.13 deployed on May 22, 2017.<br>More information and resources coming soon! |                                                                                                 |                     |  |  |  |  |  |

## <span id="page-2-2"></span>**2.3 My Action Items (To-Do List)**

The Home Screen displays pending "My Action Items" (to-do list) that are specific to each DRGR user based on their role and privileges (Figure 2-4). Action Items assist grantee and HUD users with managing their DRGR tasks in a timely manner. As an example, Action Item notifications are listed as follows:

Action Plan Review [5] 2

QPR Review [4] ≥

All users in an organization with the same user role/permission will receive the same Action Items specific to that role. Once any user completes one of the Action Items, that item is cleared from the list of all users with that role. Action Items automatically clear from the list as they are completed.

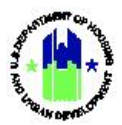

**Figure 2-4: Home Screen – My Action Items**

|                                                         | <b>Disaster Recovery Grant Reporting System (DRGR)</b>                   |                     |                                                                                                    |            |                |               |  |  |
|---------------------------------------------------------|--------------------------------------------------------------------------|---------------------|----------------------------------------------------------------------------------------------------|------------|----------------|---------------|--|--|
| Login ID:T027GA<br>Role:Grantee Admin                   | <b>Admin</b><br>Home                                                     | <b>Action Plans</b> | <b>Drawdown</b>                                                                                                    | <b>QPR</b> | <b>Reports</b> | <b>Grants</b> |  |  |
| <b>DRGR</b><br>- Home<br>Admin                          | <b>Welcome to the</b><br><b>Disaster Recovery Grant Reporting System</b> |                     |                                                                                                    |            | Help?          |               |  |  |
| <b>Action Plans</b><br>Drawdown<br><b>OPR</b><br>Grants | DRGR Update (04/25/2017)<br>R7.13 deployed on May 15, 2017               |                     | <b>MY ACTION ITEMS</b><br>Grantee Draw Approvals (1)                                                                                                    |            |                |               |  |  |
| - Flags<br><b>Utilities</b>                             |                                                                          |                     | Warning! Misuse of Federal Information at this Web site falls under the                                                                                                    |            |                |               |  |  |
| - Print Page<br>Profile<br>Subscriptions<br>Help        |                                                                          |                     | provisions of Title 18, United States Code, section 1030. This law specifies<br>penalties for exceeding authorized access, alteration, damage, or<br>destruction of information residing on Federal computers.                                                                                                    |            |                |               |  |  |
| - FAQ<br>Logout<br>- Reports<br><b>Links</b>            |                                                                          |                     | Warning! Your working session will time out after 20 minutes if there is<br>not any interaction with the application server. If JavaScript is enabled<br>and all pop up blockers are turned off the system will provide a warning<br>and ask you if you need more time 5 minutes prior to the expiration of<br>the working session. Clicking 'Yes' will provide an additional 20 minutes. |            |                |               |  |  |

Table 2-1 shows which Action Items will displayed based on DRGR user roles. HUD can add/edit/remove My Action Items at any time without a DRGR Release.

|                                              | <b>DRGR User Role</b> |                |                         |                     |              |                        |                             |                              |  |  |
|----------------------------------------------|-----------------------|----------------|-------------------------|---------------------|--------------|------------------------|-----------------------------|------------------------------|--|--|
| <b>Action Item</b>                           | <b>HUD</b>            |                |                         |                     | Grantee      |                        |                             |                              |  |  |
|                                              | HQ<br><b>Admin</b>    | <b>CPD Rep</b> | FO/HQ<br><b>Manager</b> | Voucher<br>Approver | <b>Admin</b> | <b>User</b><br>Request | <b>Drawdown</b><br>Approver | <b>Drawdown</b><br>Requester |  |  |
| <b>Action Plan Review</b>                    |                       | $\checkmark$   |                         |                     |              |                        |                             |                              |  |  |
| <b>QPR Review</b>                            |                       | $\checkmark$   |                         |                     |              |                        |                             |                              |  |  |
| Drawdown Approval                            |                       |                |                         | $\checkmark$        |              |                        | $\checkmark$                |                              |  |  |
| Revision Approval                            |                       |                |                         |                     |              |                        | $\checkmark$                |                              |  |  |
| Collection /<br>Adjustment Revision          |                       |                |                         |                     |              |                        |                             | $\checkmark$                 |  |  |
| Collection /<br>Adjustment Approval          |                       |                |                         |                     |              |                        | $\checkmark$                |                              |  |  |
| New User Requests<br>Approval                | ✓                     | $\checkmark$   |                         |                     |              | ✓                      |                             |                              |  |  |
| User Update Request<br>Approval              | ✓                     | $\checkmark$   |                         |                     |              | $\checkmark$           |                             |                              |  |  |
| <b>User Deactivation</b><br>Request Approval | $\checkmark$          | $\checkmark$   |                         |                     |              | $\checkmark$           |                             |                              |  |  |
| <b>Active Flags</b>                          |                       |                |                         |                     | $\checkmark$ |                        |                             |                              |  |  |
| <b>Certification Pending</b>                 |                       | ✓              | ✓                       |                     | $\checkmark$ |                        |                             |                              |  |  |

**Table 2-1: DRGR User Roles**

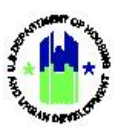

## <span id="page-4-0"></span>**2.3.1 View Action Items**

### <span id="page-4-1"></span>**2.3.1.1 Procedure: Viewing Action Items**

- Upon login to DRGR application, the Home screen will be displayed. DRGR Action Items appear in collapsed view on the top right of the Home screen.
- 2. To expand Action Items, click on the  $\blacktriangleright$  icon to display additional information on each Action Item task. Additional details for each Action Item include information such as: the Grantee Name, Grant Number, Submission Date and the number of days the task has been pending (Figure 2-5).

| MY ACTION ITEMS |                            |                |                           |                 |
|-----------------|----------------------------|----------------|---------------------------|-----------------|
|                 | Crantee Draw Approvals (1) |                |                           |                 |
| Grantee         | Grant                      | <b>Voucher</b> | Submission<br><b>Date</b> | Days<br>Pending |
| New             | $B-12-DT-$                 | 351237         | 04/25/2017                | 22              |

**Figure 2-5: My Action Items – Expanded View**

## <span id="page-4-2"></span>**2.4 Managing Flags**

## <span id="page-4-3"></span>**2.4.1 Purpose and Function of Flags**

Flags are meant to alert users of items in DRGR that should be addressed. Items that may be flagged in DRGR include projects, activities, Action Plans, Quarterly Performance Reports (QPRs) and Grants. Items may be flagged as "At-Risk" or because they fail to meet certain compliance criteria.

The criteria used to flag items in DRGR are configurable within the system to allow HUD to fine-tune criteria, implement new criteria, and enable or disable certain flagging criteria. Items will remain "actively" flagged until the condition that caused the flag is resolved.

The ultimate purpose of flags is to provide grantee and HUD users with information related to compliance, reporting accuracy and completeness, issues with timeliness, and other useful information. Although encouraged, flags are not required to be resolved prior to Action Plan and QPR submission. Figure (Figure 2-6) depicts the basic work flow.

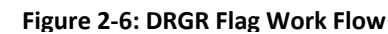

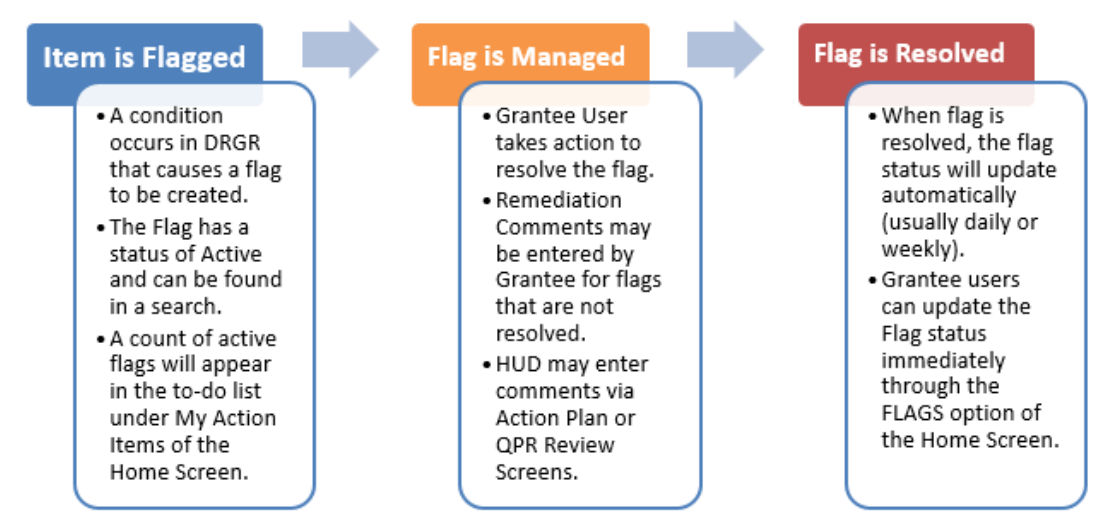

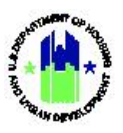

## <span id="page-5-0"></span>**2.4.2 Flags Relationship to Action Plans and QPRs**

Grantee users can review active flags and remediation comments that HUD users will see during their review by clicking on Review Tools in the Action Plan or QPR Module (see Section 4: Action Plan and Section 6: QPR for more detail on the relationship). The flags relationship with the Action Plan and QPR module helps grantee users doublecheck that all resolved flags have been cleared and all other active flags have accurate remediation comments during Action Plan or QPR submission. HUD users also can add comments to flagged activities within the Action Plan or QPR module on the Review Tool screens.

## <span id="page-5-1"></span>**2.4.3 Grantee Users vs. HUD Users**

Grantee users are responsible for managing active flags and should, at minimum, review and resolve or remediate active flags by the time an amended Action Plan or QPR is submitted to HUD for review. Active flags will not prevent grantee users from submitting Action Plans and QPRs, creating/approving vouchers, or performing any other functions in the system. Active flags, however, may be an indication of concerns that may result in separate action by HUD (e.g. rejection of Action Plan or QPR until resolved).

HUD users (CPD Representatives) should review active flags during the Action Plan and QPR review process and determine if the active flags (with or without remediation comments) warrant the rejection of the Action Plan and QPR. Active flags will not prevent HUD users from "approving" Action Plans and QPRs or performing any other functions in the system. HUD users have the option of entering comments for flagged activities during the Action Plan and QPR review process.

Table 2-2 summarizes the actions grantee and HUD users can take for flags.

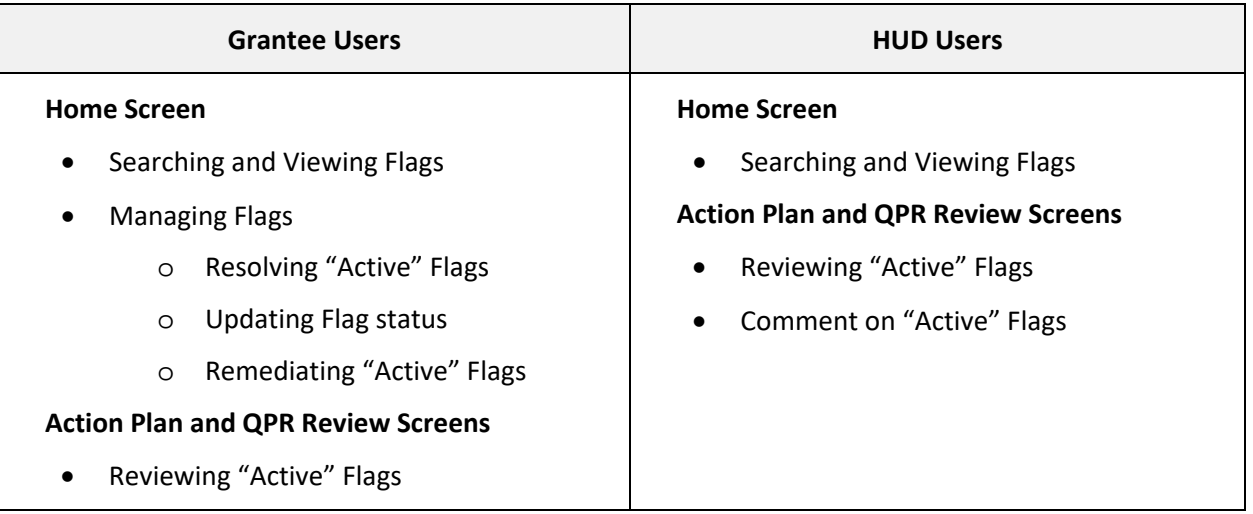

**Table 2-2: Grantee and HUD Users Roles – Related to Flags**

## <span id="page-5-2"></span>**2.4.4 Flag Criteria**

The following criteria apply to DRGR flags:

- Are configurable. HUD can add/edit/remove flags at any time without a DRGR release.
- Are automatically generated by DRGR on a schedule defined by HUD (e.g., daily, weekly, etc.).
- Are managed by grantees on the Home Screen. HUD users can only view flags on the Home screen.
- Will remain until a grantee resolves the condition that caused the flag to be generated. Flags cannot be deleted by grantee users or CPD Representatives.

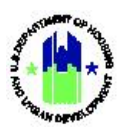

- Should be resolved or remediated by the grantee before Action Plan or QPR submission (recommended, but not required).
- Are viewable by HUD and grantees on the Action Plan and QPR Review Tool screens.

## <span id="page-6-0"></span>**2.4.5 Accessing Flags**

Grantees and HUD users can access flags from the Home Screen.

- In DRGR application, click the **<Flags>** link in the left navigation box (Figure 2-7).
	- This action opens the "Manage Flagged Items" screen and a search function will be displayed (in Figure 2-9).

#### **Figure 2-7: Access Flags from Home Screen**

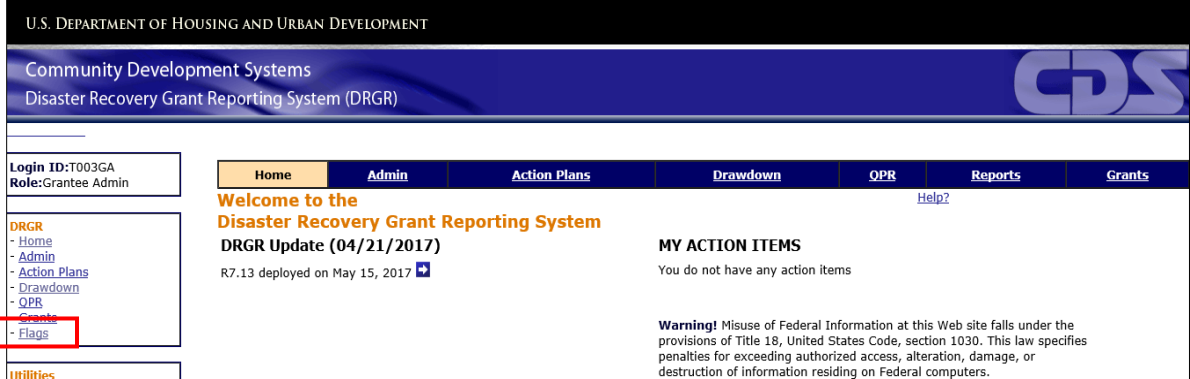

**Figure 2-8: Manage Flagged Items Screen**

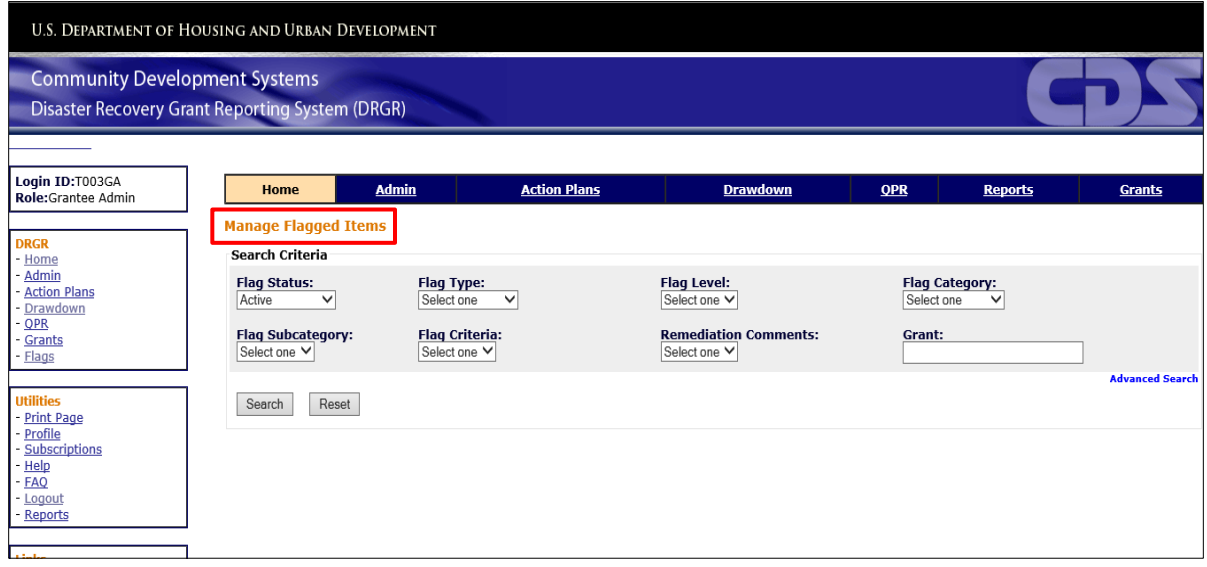

### <span id="page-6-1"></span>**2.4.5.1 Procedure: Basic Search for Flagged Items**

- 1. In DRGR application, click the **<Flags>** link in the left navigation box (Figure 2-7).
	- $\triangleright$  This action opens the "Manage Flagged Items" screen and a search function will be displayed (in Figure 2-8).
- Click **<Search>** to display all active flags (Figure 2-9). All active flags will be displayed below the search criterion box.

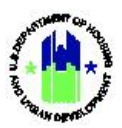

**Figure 2-9: Flags Basic Search Screen**

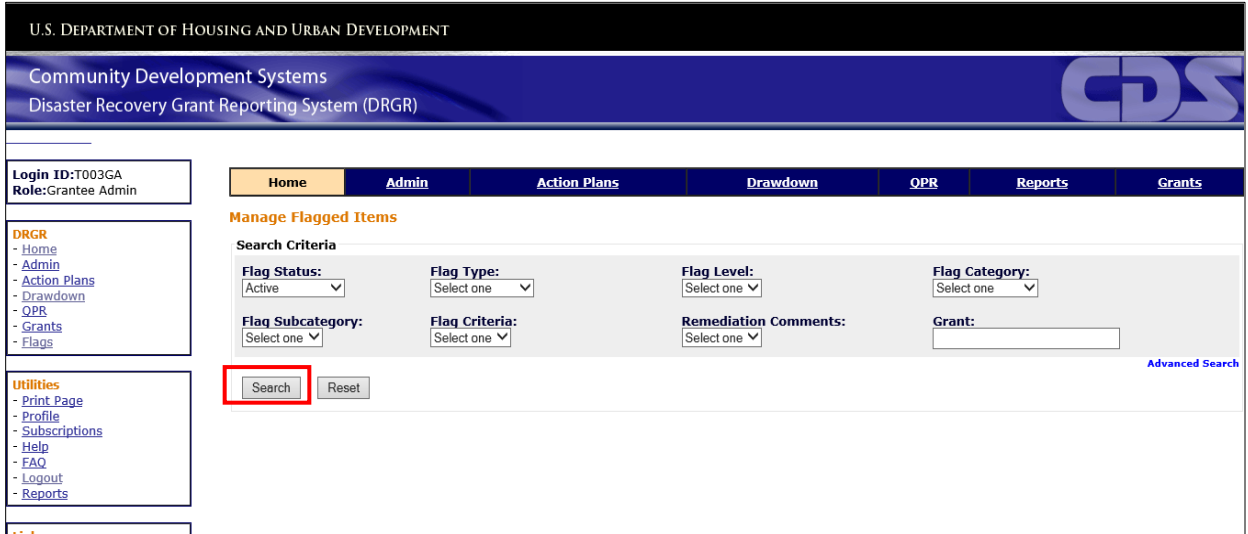

Enter **Basic** search parameters shown in Table (2-3) below and click **<Search>** to narrow search results shown in Figure 2-9.

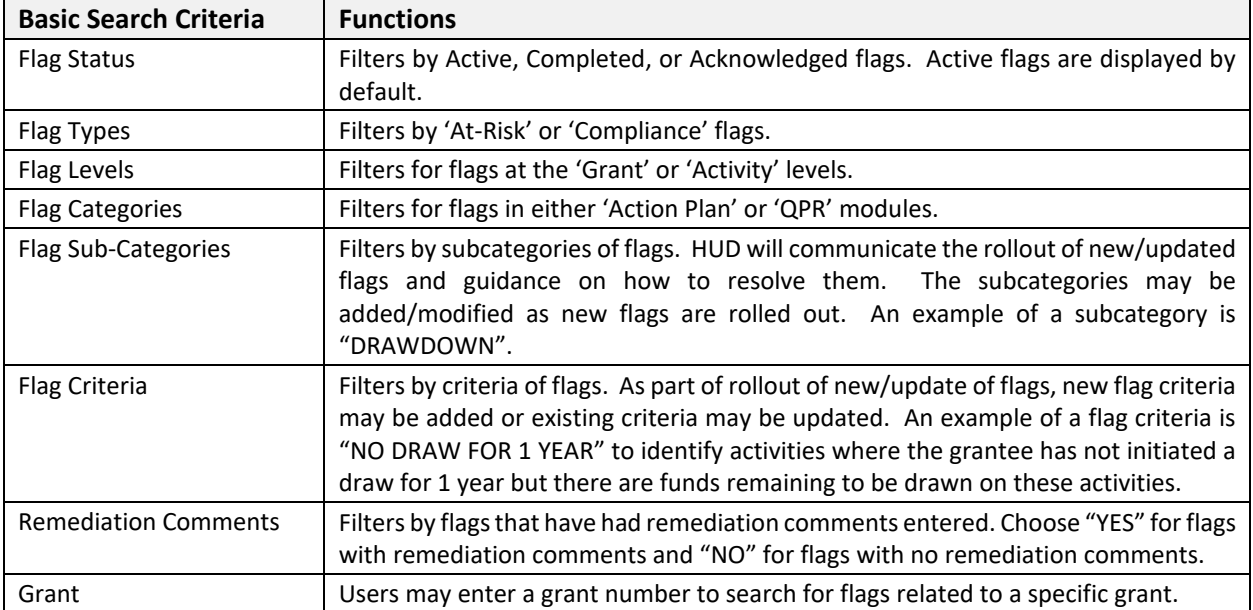

#### **Table 2-3: Basic Search Criteria**

## <span id="page-7-0"></span>**2.4.5.2 Procedure: Advanced Search for Flagged Items**

- In DRGR application, click the **<Flags>** link in the left navigation box (Figure 2-7).
	- This action opens the "Manage Flagged Items" screen and a search function will be displayed (in Figure 2-8).
- Click **<Advanced Search>** in lower right corner of the search screen to display additional search criteria.
	- $\triangleright$  This action displays the advanced search options (Figure 2-10).

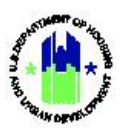

#### **Figure 2-2: Flags Advanced Search Criteria**

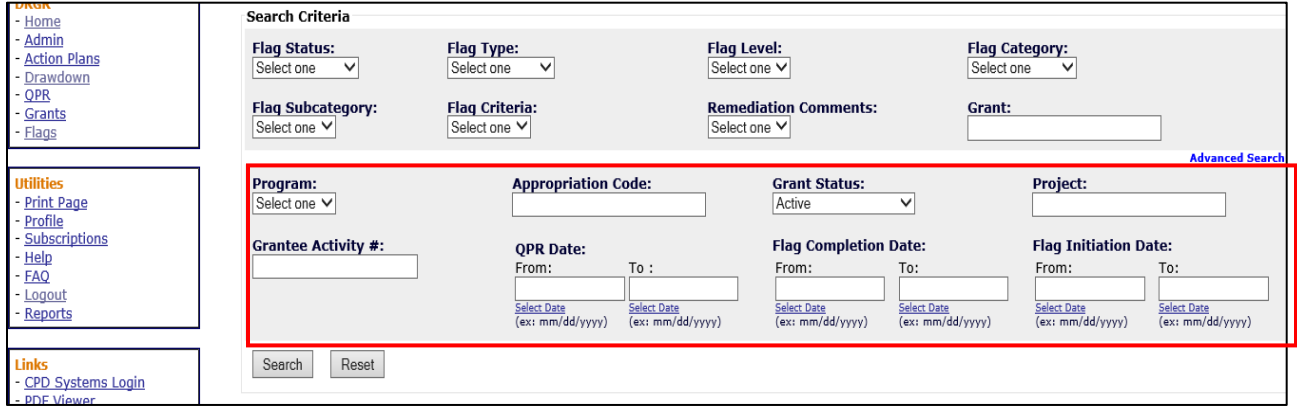

Enter **Advanced** search parameters shown in Table (2-4) below and click **<Search>** to narrow search results shown in Figure 2-10.

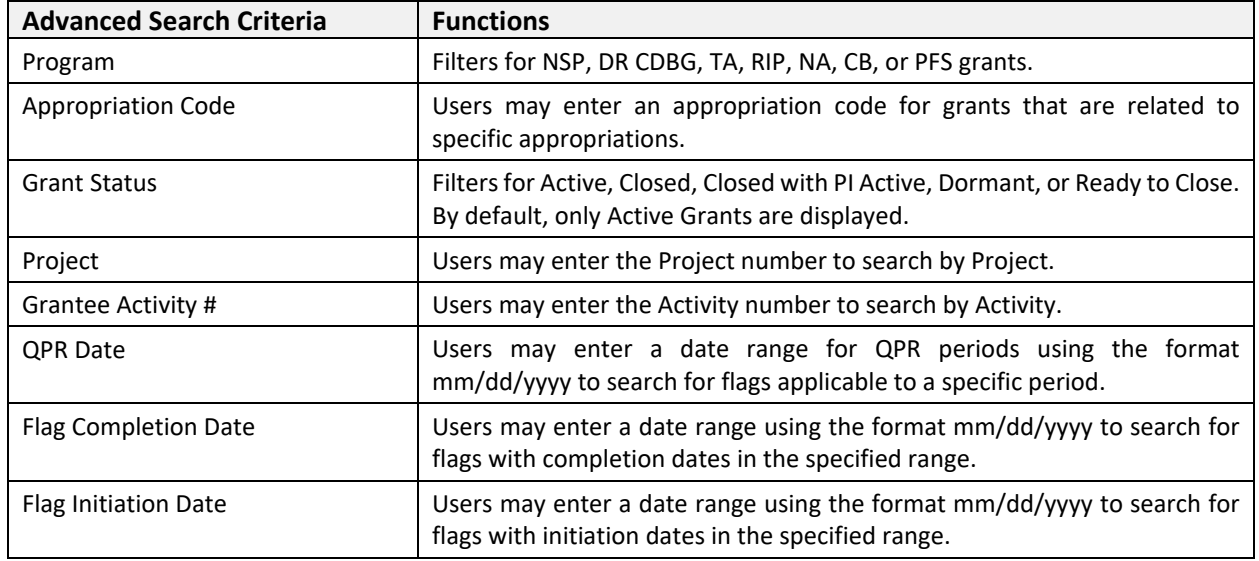

#### **Table 2-4: Flag Advanced Search Criteria**

## <span id="page-8-0"></span>**2.4.6 Resolving vs. Remediating Flags**

Grantee users should attempt to resolve flags, rather than remediate, prior to Action Plan or QPR submission. The following table (2-5) includes descriptions of resolving flags versus providing remediation comments:

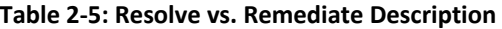

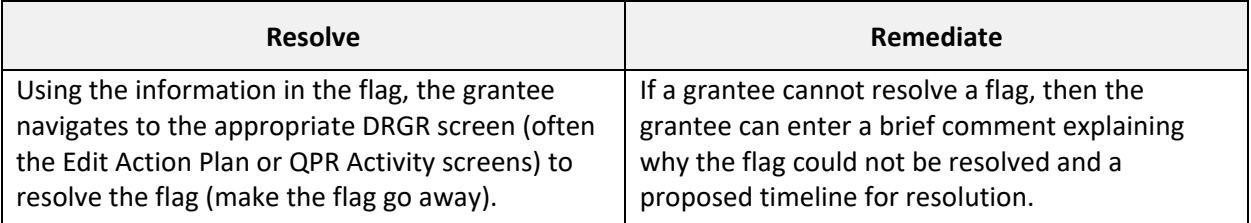

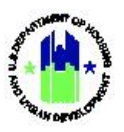

### <span id="page-9-0"></span>**2.4.6.1 Procedure: Resolving Active Flags**

- In DRGR application, click the **<Flags>** link in the left navigation box (Figure 2-7).
	- This action opens the "Manage Flagged Items" screen and a search function will be displayed (in Figure 2-8).
- Click **<Search>** to display all active flags or enter specific search criterion and click **<Search>**.
	- $\triangleright$  Flags will be displayed based on search criteria (Figure 2-11).

**Figure 2-11: Selecting Flags to Resolve**

|                               | <b>Manage Flagged Items</b>     |                         |                                                                                                    |                                    |                              |                 |                |                                     |              |  |
|-------------------------------|---------------------------------|-------------------------|----------------------------------------------------------------------------------------------------|------------------------------------|------------------------------|-----------------|----------------|-------------------------------------|--------------|--|
|                               | Search Criteria                 |                         |                                                                                                    |                                    |                              |                 |                |                                     |              |  |
| <b>Flag Status:</b><br>Active | $\checkmark$                    |                         | <b>Flag Type:</b><br>Select one<br>$\checkmark$                                                          | <b>Flag Level:</b><br>Select one V |                              |                 |                | <b>Flag Category:</b><br>Select one | $\checkmark$ |  |
| Select one V                  | <b>Flag Subcategory:</b>        |                         | <b>Flag Criteria:</b><br>Select one<br>$\checkmark$                                                      | Select one V                       | <b>Remediation Comments:</b> |                 |                | Grant:                              |              |  |
| Search                        | Reset                           |                         |                                                                                                    |                                    |                              |                 |                |                                     |              |  |
| <b>The International</b> S    |                                 | Displaying 1 through 10 |                                                                                                    |                                    |                              |                 |                |                                     |              |  |
|                               | First Prev 12345 Next Last      |                         |                                                                                                    |                                    |                              |                 |                |                                     |              |  |
|                               | Select Grantee Name Grant Numbe |                         | Grantee Activity Number OPR Start Date Flag Category Flag SubCategory Flag Level Flag Type Flag CriteriA |                                    |                              |                 |                |                                     |              |  |
| $\overline{\mathbf{v}}$       | New Jersey                      | B-13-DS-34-000          | <b>EPS-DCA-UN-R1-TOMS RIVER</b>                                                                          | <b>ACTION-PLAN</b>                 | <b>TEST</b>                  | <b>ACTIVITY</b> | AT RISK        | <b>ENVIRONMEN</b>                   |              |  |
| □                             | New Jersey                      | B-13-DS-34-000          | EPS-DCA-UN-R2-BRICK TWP                                                                                  | ACTION-PLAN                        | <b>TEST</b>                  | <b>ACTIVITY</b> | AT RISK        | <b>ENVIRONMEN</b>                   |              |  |
| п                             | New Jersey                      | B-13-DS-34-000          | EPS-DCA-UN-R3-SEA BRIGHT                                                                                 | <b>ACTION-PLAN</b>                 | <b>TEST</b>                  | <b>ACTIVITY</b> | AT RISK        | <b>ENVIRONMEN</b>                   |              |  |
| □                             | New Jersey                      | B-13-DS-34-000          | EPS-DCA-UN-R1-PINELANDS<br><b>BOE</b>                                                                    | <b>ACTION-PLAN</b>                 | <b>TEST</b>                  | <b>ACTIVITY</b> | <b>AT RISK</b> | <b>ENVIRONMEN</b>                   |              |  |
| $\Box$                        | New Jersey                      | B-13-DS-34-000          | LMF-HMFA-02756-LMI-R1                                                                                    | ACTION-PLAN                        | <b>TEST</b>                  | <b>ACTIVITY</b> | AT RISK        | ENVIRONMEN                          |              |  |
| $\Box$                        | New Jersey                      | B-13-DS-34-000          | EPS-DCA-UN-R2-TOMS RIVER<br><b>REG BOE</b>                                                               | ACTION-PLAN                        | <b>TEST</b>                  | <b>ACTIVITY</b> | AT RISK        | <b>ENVIRONMEN</b>                   |              |  |
| п                             | New Jersey                      | B-13-DS-34-000          | EPS-DCA-UN-R1-SEA BRIGHT                                                                                 | ACTION-PLAN                        | <b>TEST</b>                  | <b>ACTIVITY</b> | AT RISK        | ENVIRONMEN                          |              |  |
| □                             | New Jersey                      | B-13-DS-34-000          | EPS-DCA-UN-R1B-SEA BRIGHT                                                                                | ACTION-PLAN                        | <b>TEST</b>                  | <b>ACTIVITY</b> | AT RISK        | <b>ENVIRONMEN</b>                   |              |  |
| п                             | New Jersey                      | B-13-DS-34-000          | EPS-DCA-LMI-R3-SEASIDE                                                                                   | ACTION-PLAN                        | <b>TEST</b>                  | <b>ACTIVITY</b> | AT RISK        | ENVIRONMEN                          |              |  |
|                               | New Jersey                      | B-13-DS-34-000          | <b>HEIGHTS</b><br>NEP-DCA-0066-LMI-R2-                                                                   | ACTION-PLAN                        | <b>TEST</b>                  | <b>ACTIVITY</b> | AT RISK        | ENVIRONMEN                          |              |  |
| □                             |                                 |                         | <b>BALLANTINE MANSION</b>                                                                                |                                    |                              |                 |                |                                     |              |  |
| Edit                          | <b>Update Selected Flags</b>    |                         |                                                                                                    |                                    |                              |                 |                |                                     |              |  |
| ₹                             |                                 |                         |                                                                                                    |                                    |                              |                 |                | $\rightarrow$                       |              |  |

- Check the box to the left of the flagged item and click **<Edit>.** Alternatively, grantee users can also access flags by clicking on the flag link under the "Grantee Activity Number Column" (Figure 2-11).
	- $\triangleright$  This action opens the "Edit Remediation Comments" screen.
- At the top left of the "Edit Remediation Comments" screen, click **<Edit Activity>** (Figure 2-12).
	- This action navigates the user to the appropriate "Edit Activity" screen in the Action Plan or QPR Module (Figure 2-13).

## **Figure 2-3: Edit Activity Link**

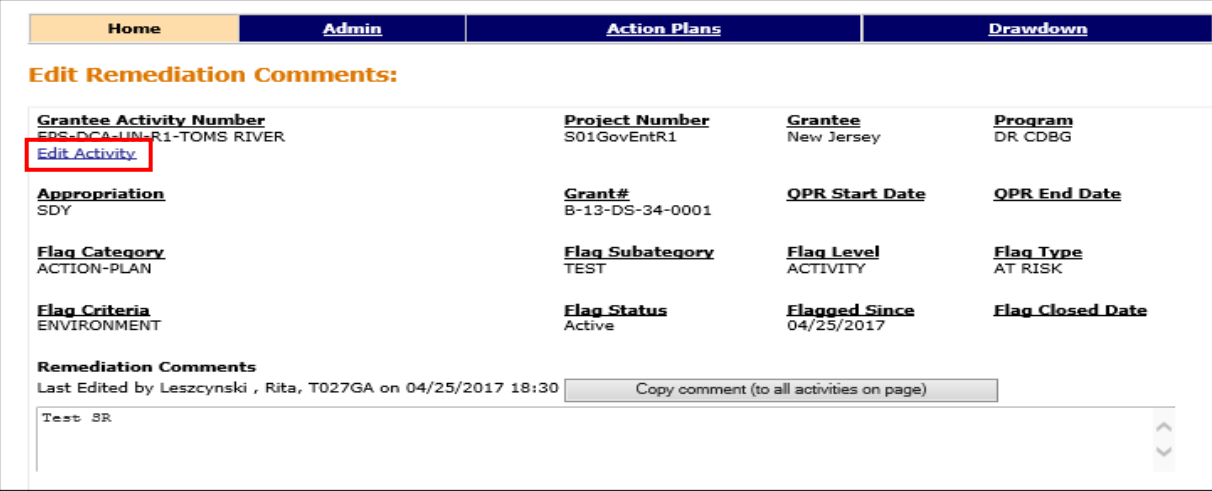

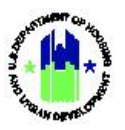

**Figure 2-4: "Action Plan - Edit Activity" Screen**

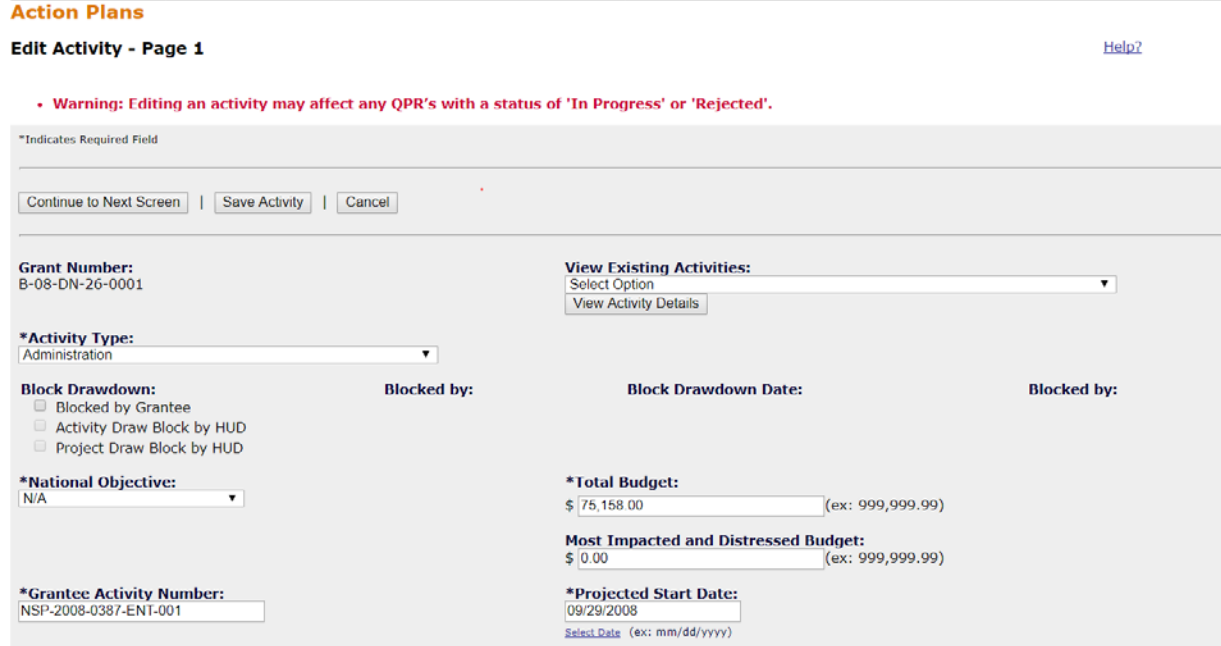

- After edits to the activity are completed, click **<Save Activity>**.
- To confirm the edit(s) resolved the flag, follow the steps in Section 2.4.7 "Update Flag Status".

#### <span id="page-10-0"></span>**2.4.6.2 Procedure: Remediating Active Flags**

- In DRGR application, click the **<Flags>** link in the left navigation box (Figure 2-7).
	- This action opens the "Manage Flagged Items" screen and a search function will be displayed (in Figure 2-8).
- Click **<Search>** to display all active flags or enter specific search criterion and click **<Search>**.
	- $\triangleright$  Flags will be displayed based on search criteria (Figure 2-14).
- Select one or more box(es) next to the flag(s) to enter remediation comment(s) (Figure 2-14).

#### **Figure 2-5: Selecting Multiple Flags to Enter Remediation Comments**

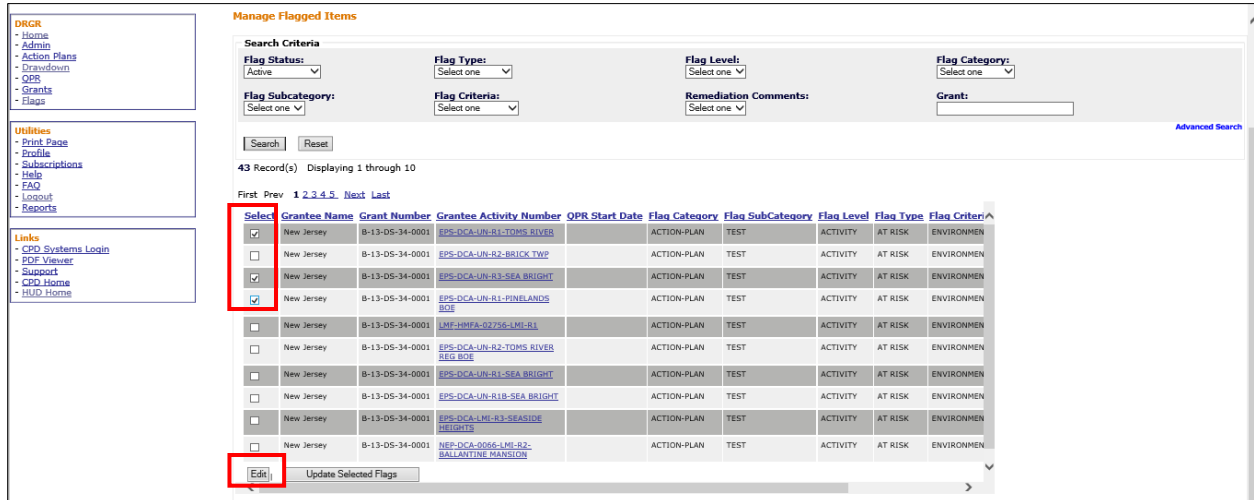

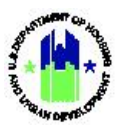

- Click **<Edit>** at the bottom of the screen.
	- $\triangleright$  This action opens the "Edit Remediation Comments" screen (Figure 2-15).
- 5. Enter remediation comments for each flag selected.
- Optional: To enter the same remediation comment for every flag selected, click **<Copy comment (to all activities on page)>** (Figure 2-15).
- To save Remediation comments and stay on the screen, click **<Save Comments>**. To save Remediation comments and return to the previous screen, click **<Save and Return to Previous Page>.**

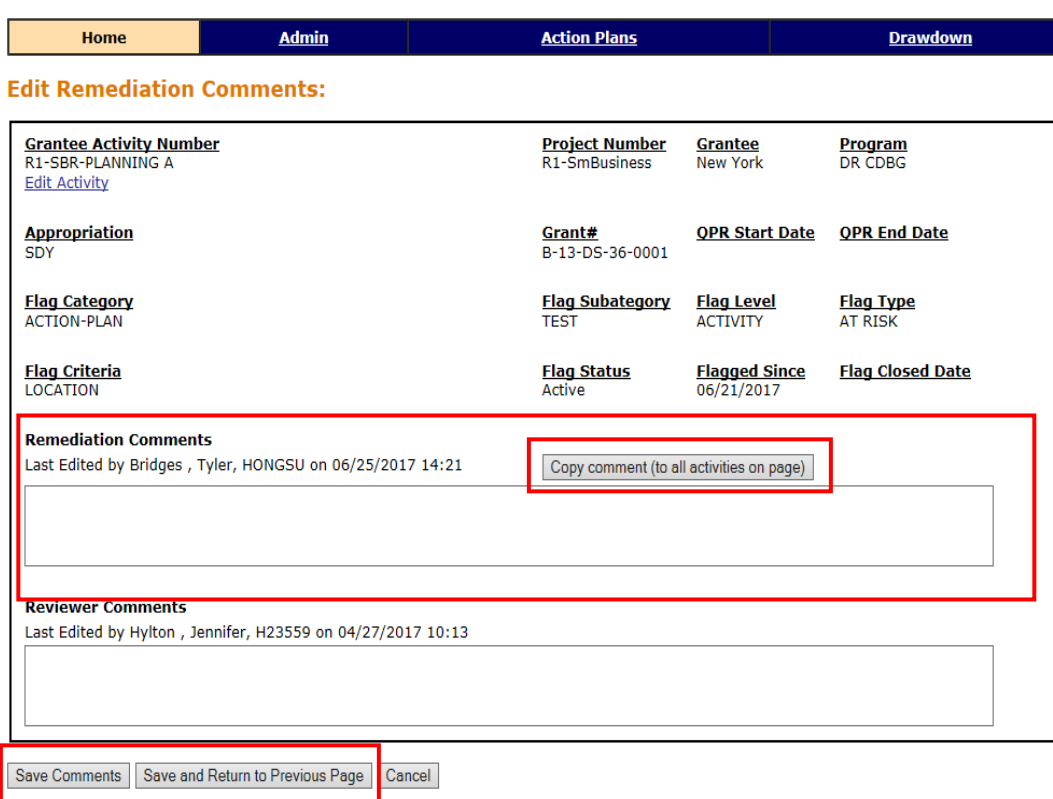

#### **Figure 2-6: Enter Remediation Comments Screen**

### <span id="page-11-0"></span>**2.4.7 Updating Flag Status**

Flag Statuses are updated by the DRGR system in two ways:

- Automatically based on pre-determined flag schedule (e.g. daily, weekly, or once per month) depending on the flag category; or
- When an action is taken by the grantee to resolve the flag and the grantee manually updates the flag status (Section 2.4.1.7).

DRGR Flags may have one of three statuses:

- **Active**: As noted above, flags are configured with conditions or criteria that, when met, cause an item to be flagged. These flags have a Flag Status of Active.
- **Completed**: When the condition that caused the flag is resolved, then the Flag Status changes to Completed. For example, if a flag is generated because the *Environmental Review Status* of an

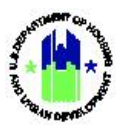

activity is not selected, the Flag Status will change from "Active" to "Completed" once the *Environmental Review Status* for that activity is selected.

• **Acknowledged**: A third Flag Status of Acknowledged is only applicable to QPR based flags. An Active QPR flag is automatically changed to Acknowledged when the QPR is approved. No action is necessary for flags with a Acknowledged status.

### <span id="page-12-0"></span>**2.4.7.1 Procedure: Updating Selected Flags Status**

If a grantee user attempts to resolve a flag and wants to confirm the flag was successfully resolved immediately (instead of waiting for the automated cycle), then the grantee user can manually force the flag status to update.

- In DRGR application, click the **<Flags>** link in the left navigation box (Figure 2-7).
	- $\triangleright$  This action opens the "Manage Flagged Items" screen and a search function will be displayed (in Figure 2-8).
- Click **<Search>** to display all active flags or enter specific search criterion and click **<Search>**.
	- $\triangleright$  Flags will be displayed based on search criteria (Figure 2-16).
- Select the box to the left of the flag and click **<Update Selected Flags**> at the bottom of the search results screen. *Note:* If flag was successfully resolved, that flag status will change to "Completed". Since the search criteria defaults to "Active" flags, the flag should clear from the search results.

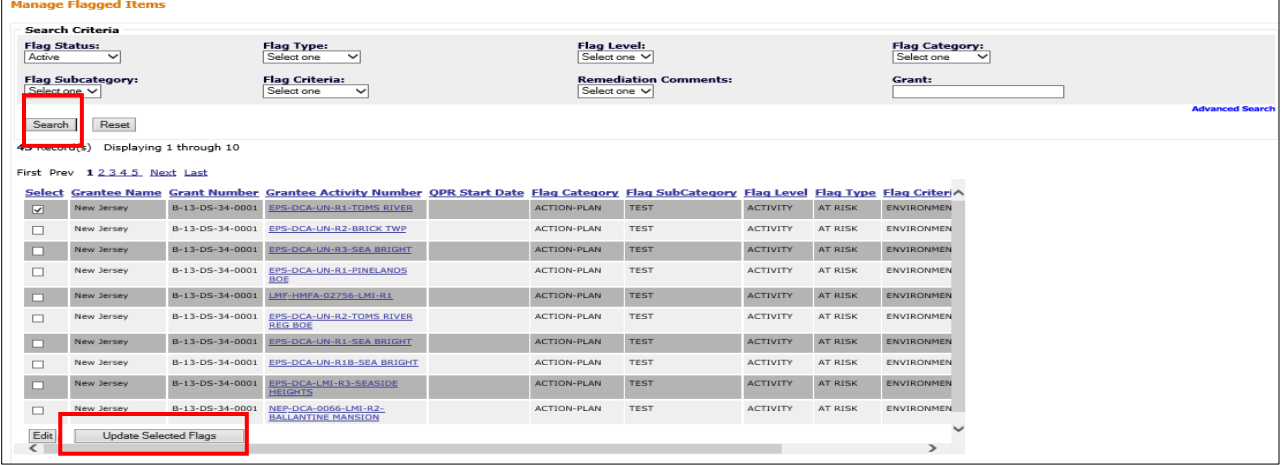

#### **Figure 2-16: Updating Selected Flags**